# Windows The Basics of Windows

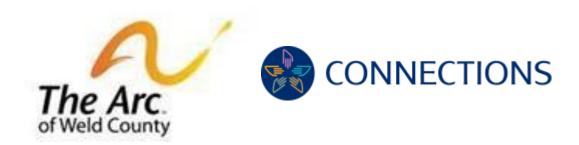

Welcome to the Lunch and Learn Technology Workshop, sponsored in partnership by Connections and The Arc of Weld County.

## **Overview**

Step 1: Desktop overview

Step 2: How to use Cortana

Step 3: How to close, minimize programs

Step 4: Windows tips

Pub Date: 9/28/2021 Page **1** of **4** 

### Step (or Section) 1: Desktop Overview

- Background, taskbar, search bar, status bar, notifications
- Add a shortcut type the name of the app in the search bar and right, select open icon, send to desktop, create shortcut.
- START You can look at pictures, go into your settings, restart, power down.

### Step 2: How to Use Cortona

Click the circle to open Cortana

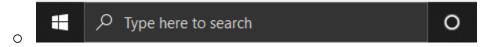

How to use Cortana: You can use Cortana to search for your favorite apps, games, or programs.

- Click the search bar in the bottom left-hand corner
- Search in the program, game, or app you're looking for: I.e., Microsoft Word, internet, Google Chrome, or even weather.
- Go ahead and try it yourself.
- If you're using a Chromebook, Cortana is not available.

Step 3: How to close, minimize programs.

Notice the icons in your top right-hand corner

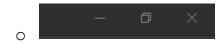

Pub Date: 9/28/2021 Page **2** of **4** 

- The far-left icon will close the screen but not end the program. (Show example)
- o The middle icon will minimize your screen.
- o The X icon will close out the program.

#### Step 5: Windows tips

- 1.) Make sure your computer is updated
  - a. Type in the 'search' for updates.

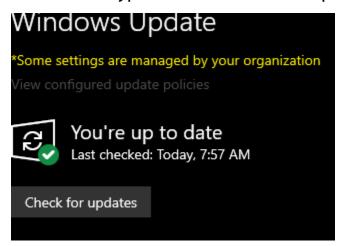

- 2.) What to do if your computer freezes
  - a. Press "CTL + Alt + DEL" simultaneously, you'll see this screen (show class)
  - b. Select end task to close program that is frozen
    - i. OR if computer is frozen
  - c. Select the Power button in the bottom right-hand corner (show class)

d. Select restart.

Pub Date: 9/28/2021 Page **3** of **4** 

LUNCH-N-LEARN TECH WORKSHOP SERIES: The Basics of Windows.

Pub Date: 9/28/2021 Page **4** of **4**